## **Configuración mail UPV en iPhone**

 En la pantalla principal, seleccionamos el icono "Mail", que nos ofrecerá los diferentes tipos de correo configurables en nuestro terminal.

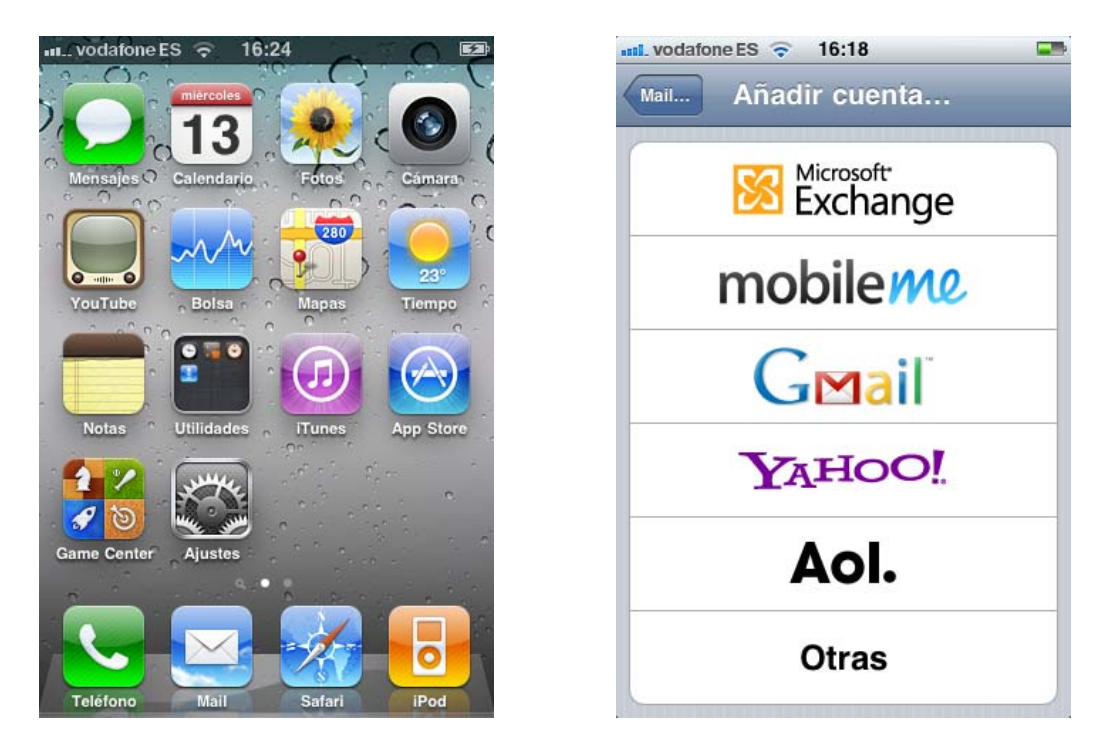

 En nuestro caso, tendremos que pulsar sobre "Otras", para poder configurar el correo UPV sobre POP/IMAP (en este caso IMAP, para mantener una imagen en el servidor de correo).

 Rellenaremos los datos que nos solicita (en nuestro caso @upvnet.upv.es, pudiendo ser cualquier otro, @cc.upv.es; @esc.upv.es...), y seleccionaremos "siguiente".

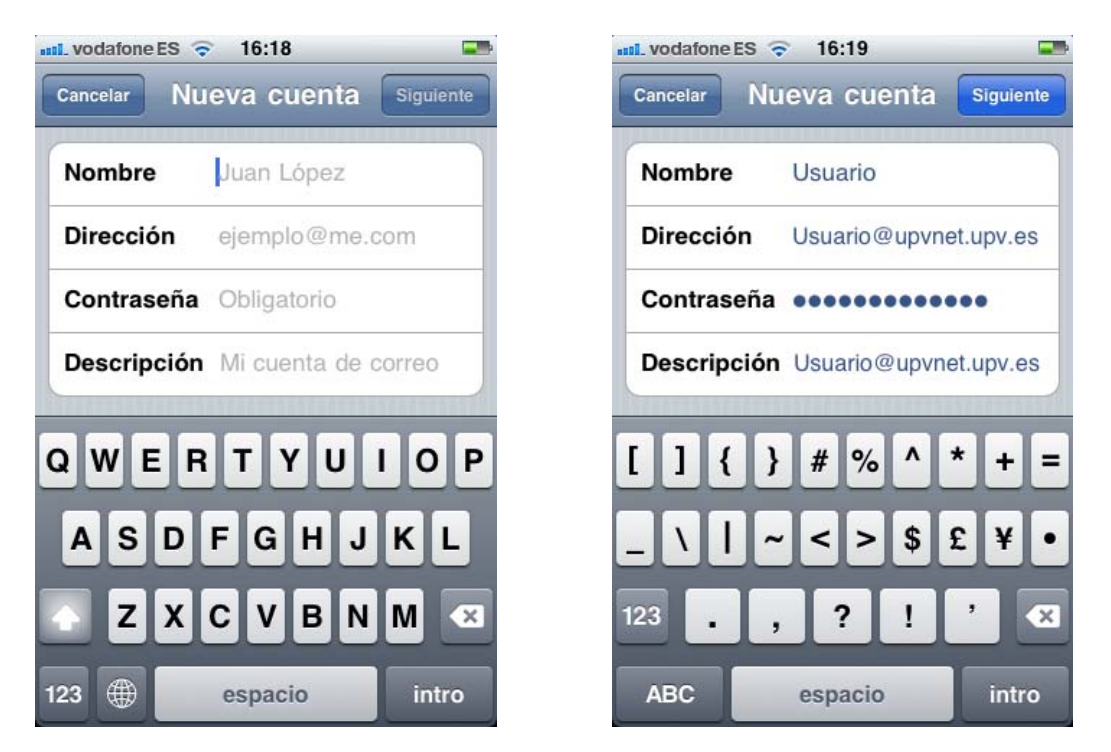

 Ahora tendremos que configurar los datos referentes a los servidores tanto entrante, como saliente, y pulsar "Siguiente".

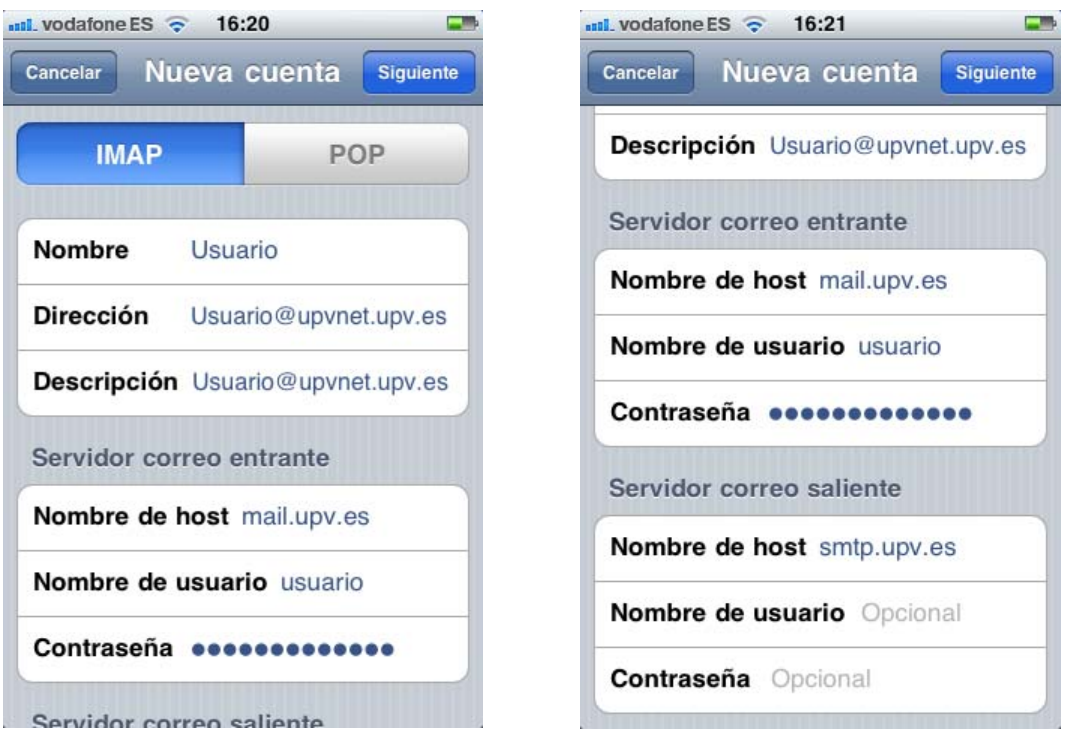

 Si todo es correcto, nos verificara los datos, y podremos dar por finalizada la configuración, accediendo al correo desde el icono "Mail" de la pantalla de inicio.

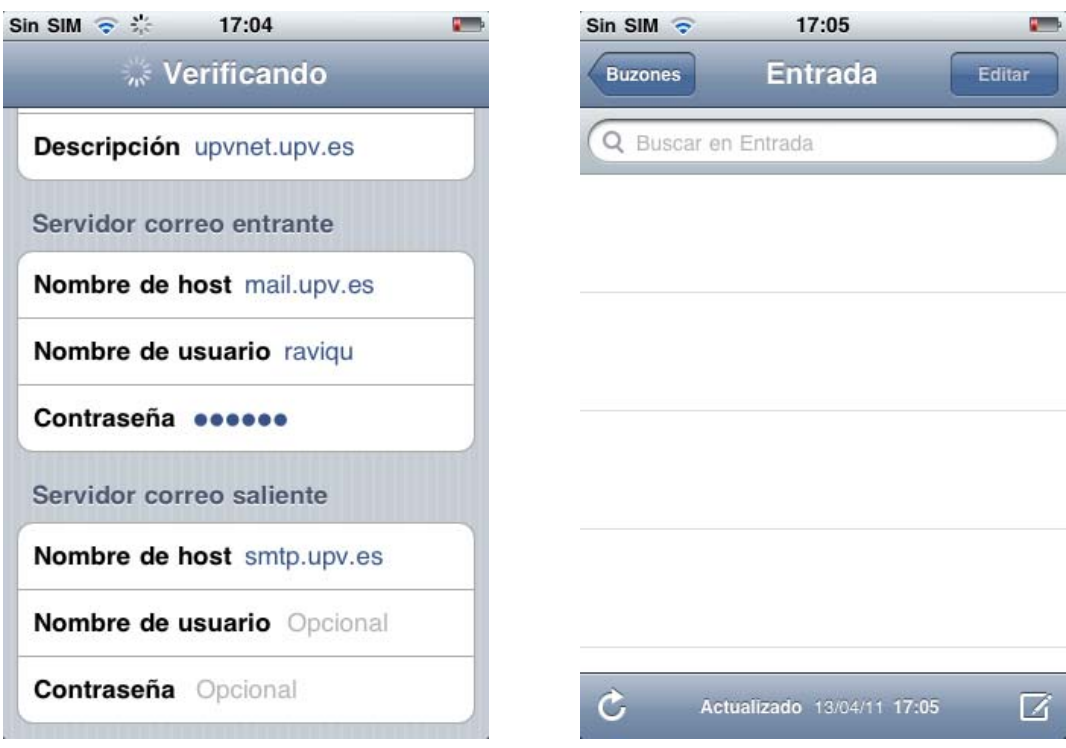